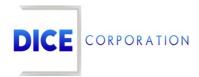

DICE Products & Technical Documentation

# Area Description

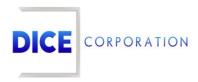

DICE Corporation Technology Park 1410 South Valley Center Drive Bay City, MI 48706

1-800-RUN DICE 989-891-2800 | International 989-891-2801 | FAX

info@dicecorp.com

Revision: 7-c468a4a0d4ecd04e311f74070edfd719

© 2014 by DICE Corporation. All rights reserved for use in the DICE Corporation Documentation Department. Reproduction, adaptation, or translation without written permission is prohibited, except as allowed under the copyright laws. All of the trademarks, service marks, registered trademarks, names, products, and services mentioned in this document are the property of their respective owners, vendors, or organizations. The proprietary and confidential information in this document is subject to change without notice. DICE Corporation software, products, services, and policies are revised as needed. If the information contained in this document does not match the specific design of a DICE system or arrangement of system options, the system may contain customized programming and features, exhibit differences in functionality and appearance resulting from variations to default setup and configuration parameters, run on a different software release-upgrade or software build, or incorporate advance-release features, patches to builds, or other third- party or special-release DICE software packages. Please direct any comments or questions about this document to the DICE Corporation Documentation Department. Please direct comments and questions about DICE software systems to the appropriate department in DICE Corporation Support.

## **Table of Contents**

| Table of Contents |      |  |  | 3 |
|-------------------|------|--|--|---|
| Area Description  |      |  |  | 7 |
| Please Note       |      |  |  | 4 |
| Add               | <br> |  |  | 2 |

## Area Description

#### Please Note

Prior to creating areas, the subscriber must first be configured to *use* areas. The Use Areas flag is located under the **Subscriber** tab. For more information on this flag, see the documentation available here.

The **Area Description** tab is where users assign areas to the subscriber account (Figure 1). Areas allow users to group zones together.

**For Example**: If a subscriber business had an office and a warehouse within the same building, you would create two areas: Area 1: Office and Area 2: Warehouse. Assign all zones within the office space to Area 1 and all zones within the warehouse space to Area 2. This way, operators will understand which "area" of the building the alarms originated from.

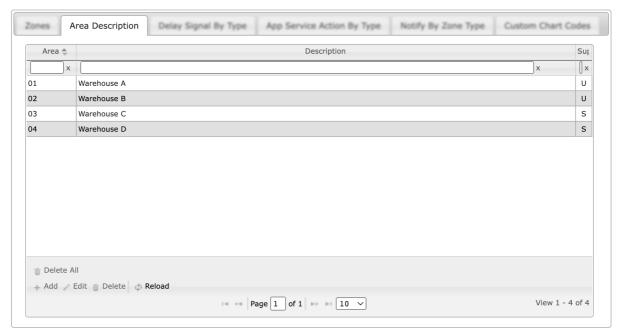

(Figure 1)

Users can interact with the Area Description table via the available toolbar options. These options are defined below.

| Option        | Function                                                                                                 |
|---------------|----------------------------------------------------------------------------------------------------|
| Delete<br>All | Removes all areas from the subscriber.                                                                   |
| Add           | Allows users to create new areas on the subscriber. More information on adding areas can be found below. |
| Edit          | Allows users to update existing areas as necessary.                                                      |
| Delete        | Removes the selected area from the subscriber.                                                           |
| Reload        | Refreshes the table to display up-to-date information.                                                   |

### Add

0.....

Francisco de Carro

Selecting Add from the toolbar will display the **Add Area Description** dialog box (Figure 2).

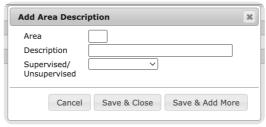

(Figure 2)

Perform the following steps to create an area on the subscriber's account.

- 1. Input the ID you would like to assign to the area into the **Area** field.
  - This field is limited to *three* alphanumeric characters. This ID displays within Monitoring to inform operators on which area the signal was received from.
- 2. Input a brief explanation of the area into the **Description** field.
- 3. The **Supervised/Unsupervised** dropdown is no longer used. Leave this dropdown blank.

Select **Save & Close** to complete adding the area to the subscriber.

Users can also select **Save & Add More** to save the area and begin the creation process from the beginning for a new area.

Once saved, users can assign areas to zones. For more information on managing zones, see the documentation available here.